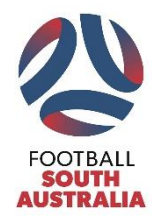

## **Sports TG Electronic Team Sheet Quick Guide MiniRoos**

**Prior to being able to use the electronic team sheets, you need to gain access to the Sports TG database. To gain access you need to complete the following steps:**

- 1. Register for a Sports TG Passport by clicking here- [Passport Registration](https://passport.sportstg.com/login/?)
- 2. Ensure you confirm your account via the link emailed to you from Sports TG and then advise your club of the email address linked to your account.
- 3. Your Club will then notify you via email when your access has been processed and access is then available to Sports TG.

## **Once your access has been approved you are ready to use the electronic team sheet. To access and complete the electronic team sheet follow these basic steps;**

- 1. Log into Sports TG via [https://passport.sportstg.com.](https://passport.sportstg.com/)
- 2. Search and find the match that you require a team sheet for.
- 3. Select the players for your team. To select a player click on the green plus button or to remove a player click on the red minus button. A maximum of 23 players can be added to each team sheet.
- 4. Add the player's playing shirt numbers if known. If a player wears the same shirt number each week you can set their default number by clicking on the tools icon.
- 5. Click save.
- 6. Click on 'FSA Single' Team sheet.
- 7. Print Team Sheet.

## **Prior to providing the team sheet to the Game Leader, the following steps are to be completed;**

- 1. Complete any blank sections of the team sheet. This may include shirt numbers if not known prior to printing and adding team officials and ground stewards.
- 2. Cross off players that are not taking part in the match and/or make any manual amendments **Please note only the amount of players allowed per age group in accordance with the MiniRoos Guidelines may be listed on the final team sheet.**

## **At the completion of the game the following steps are to be completed;**

- 1. Any injuries that occurred during the match should be included on the team sheet.
- 2. Once it is checked and accurate, the team manager is to sign the team sheet verifying it is correct.
- 3. If there is an injury on the team sheet the team manager is to take a photo of the completed team sheet and email it to Football SA [results@footballsa.com.au.](mailto:results@footballsa.com.au)
- 4. The team manager or club administrator is to keep the hard copies of the team sheets on file if there are no injuries.
- \* Detailed instructions on electronic team sheets can be obtained by referring to the Sports TG User Guide. Please contact [info@footballsa.com.au](mailto:info@footballsa.com.au) or 8340 3088 if you require additional assistance.